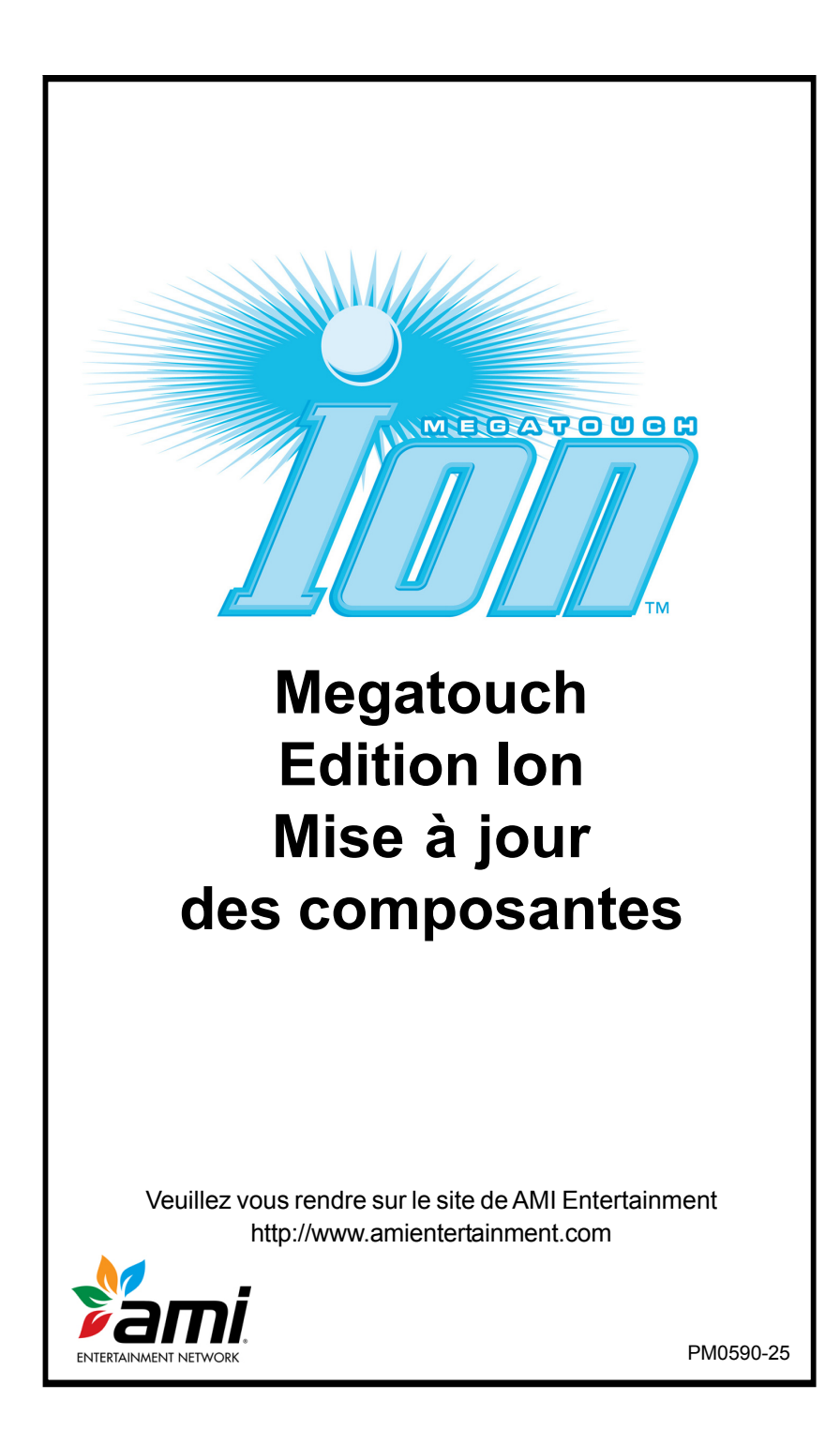

# **Table des matières**

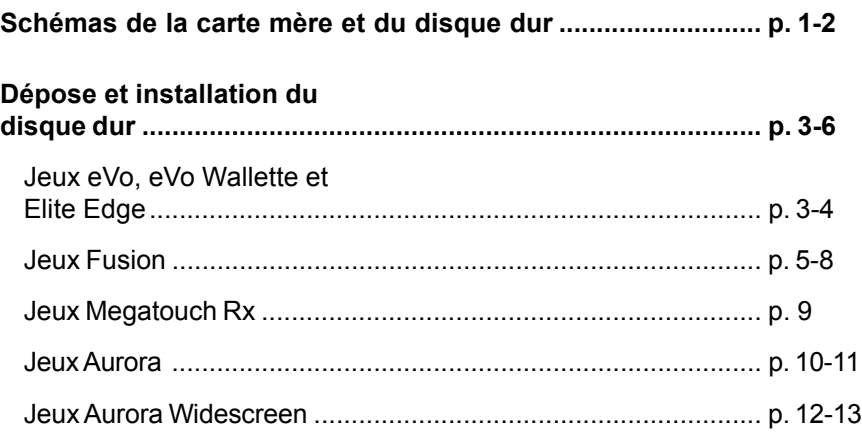

# **Contrat de licence**

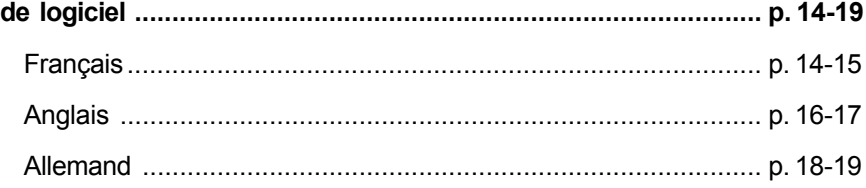

© 2010 AMI Entertainment Network, Inc.

**Ion, MegaNet, Megatouch, TournaMAXX** et **TournaCHAMP** sont des marques de fabrique de AMI.

Toute reproduction de ce manuel, quelle que soit la forme, n'ayant pas fait l'objet d'une autorisation écrite de AMI est formellement interdite.

# **Megatouch Ion Edition mise à jour disque dur**

*NOTE : ce kit de mise à jour est fourni avec des CD du logiciel au cas où un nouveau chargement est requis.*

**IMPORTANT** : pour le passage aux disques durs SATA, leur installation diffère selon le type de machine. Pour les **eVo**, **Elite Edge**, **eVo Wallette**/**Entertainer** et **Fusion** dotés de disques durs **PATA**, vous devez identifier la carte mère montée sur votre machine afin de pouvoir installer correctement ce kit. Ces machines nécessitent un adaptateur SATA à PATA (n° pièce : SB0679-01 pour les jeux Fusion et SB0676-01 pour tous les autres).

Ces informations ne concernent pas les Aurora, Rx ou les machines déjà équipées de disques durs SATA. Veuillez consulter les illustrations ci-dessous afin de déterminer laquelle correspond à votre carte mère.

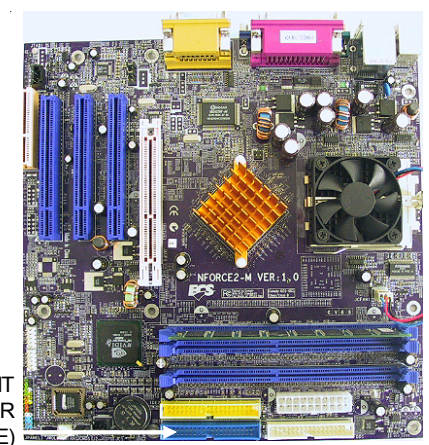

BRANCHEMENT DISQUE DUR (IDE PRIMAIRE)

SCHEMA 1 - CARTE MERE ION ECS

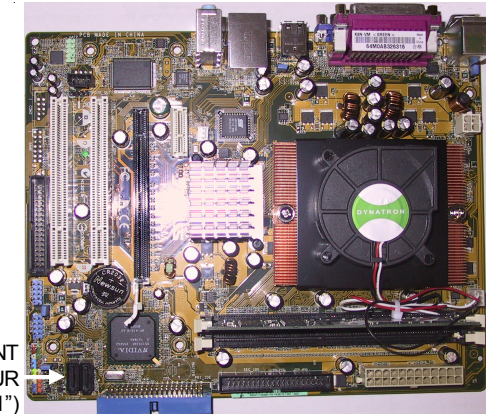

BRANCHEMENT **DISQUE DUR** ("SATA 1")

SCHEMA 2 - CARTE MERE ION ASUS

DROITS D'AUTEUR © 2010 AMI ENTERTAINMENT NETWORK, INC. CABLE **TIMOTIONIA** CINCERIC O D'ALIMENTATION **ONNE** SATA (SE BRANCHE e serega mun  $321558 - m$ AU CONNECTEUR D'ALIMENTION DU DISQUE DUR  $\overline{\mathbf{R}}$ EXISTANT) **THE REAL PROPERTY AND** CABLE DE ADAPTATEUR DONNEES DISQUE DUR SATA **ALIMENTATION** SUR BRANCHE PRISE 2>4 FICHES A "SATA 1" SUR LA RUBAN IDE CARTE MERE SCHEMA 3 - ANCIEN DISQUE DUR **PATA** SCHEMA 4 - NOUVEAU DISQUE DUR **SATA** POUR MACHINES DOTEES DE CARTES MERES ASUS ET MACHINES ECRANS LARGES AURORAS ET RX ADAPTATEUR SATA VERS PATA FAISCEAU EC0391 (DEUX PRISES PERMETTANT DE SB0679-01 PARTAGER SATA TO PATA L'ALIMENTATION 4 ADAPTER **FICHES** BOARD CENTRONIC DANS FOR FUSION LA MACHINE) GAMESFAISCEAU EC0391 (CONNEXION A L'ADAPTATEUR SATA A PATA - LA CONNEXION N'EST PAS MONTREE) RUBAN IDE (RESTE CONNECTE AU "IDE PRIMAIRE" SUR LA CARTE MERE ECS) SCHEMA 5 - NOUVEAU DISQUE DUR **SATA** SCHEMA 6 - NOUVEAU DISQUE DUR **SATA** POUR **FUSION** MACHINES AVEC CARTES POUR MACHINES **EVO, EDGE, ET WALLETTE/ENTERTAINER** AVEC CARTES **MERESECS** MERES ECS (VOIR SCHEMA 9 POUR CONNEXIONS)

# **Jeux eVo, eVo Wallette et Elite Edge :**

- 1. Si la machine est connectée à TournaMAXX ouTournaCHAMP, vous devez effectuer une **Mise à jour du Serveur** afin de vous assurer qu'aucune information ne sera perdue pendant le démontage du disque dur.
- 2. Eteignez et débranchez la machine.
- 3. Ouvrez le panneau avant CPU.
- 4. Déterminez le disque dur de votre machine à l'aide des schémas 3 et 4. Si vous avez un disque dur PATA, passez à l'étape 5a. Si vous avez un disque dur SATA passez à l'étape 6a.

## **Disques durs PATA UNIQUEMENT:**

- 5a. Débranchez l'adaptateur du disque dur en gardant le câble branché au disque dur (voir schémas 3 et 7).
- 5b. Déterminez la carte mère de votre machine à l'aide des schémas 1 et 2. Si vous avez une carte mère ECS passez à l'étape 5c, pour une ASUS, allez à 5d.
- 5c. **Pour les cartes mères ECS**, débranchez l'adaptateur et le câble d'alimentation 2 à 4 fiches du ruban IDE en vous assurant que ce dernier reste bien branché à la carte mère (voir schéma 3).
- 5d. **Pour les cartes mères ASUS**, débranchez le câble d'alimentation 2 à 4 fiches et le ruban IDE et retirez-les de la machine (ils ne seront pas réutilisés). Branchez le câble d'alimentation SATA fourni à la prise 4 fiches libre dans la machine (voir schémas 3 et 4).
- 5e. Dévissez la vis retenant le boîtier du disque dur à son support (voir schéma 7). Enlevez le disque de son support en le faisant glisser par le bas.
- 5f. Encastrez le nouveau disque dur et son boîtier en le faisant glisser sur le support. Assurez-vous que le disque dur soit bien aligné avec le support. Alignez le trou du boîtier avec celui du support puis attachez le tout avec la vis fournie.
- 5g. **Cartes mères ECS UNIQUEMENT :** A l'aide du schéma 5, branchez le connecteur du faisceau EC0391 au panneau d'adaptation SATA à PATA fourni. Branchez le bout libre du ruban IDE au panneau d'adaptation SATA à PATA à l'intérieur de la machine. Ensuite, branchez le panneau d'adaptation SATA à PATA au disque dur.

Trouvez la prise 4 fiches du connecteur Centronics dans la machine (voir schéma 7). Débranchez la prise 4 fiches et branchez chaque connecteur du faisceau EC0391 aux deux prises à fiches (voir schéma 5). Passez à l'étape 7.

5h. **Cartes mères ASUS UNIQUEMENT :** Branchez le bout libre du câble d'alimentation SATA (installé pendant l'étape 5d) au disque dur comme illustré sur le schéma 4. Puis branchez le câble de données SATA au disque dur comme illustré sur le schéma 4 et branchez-en l'autre bout à la prise "SATA 1" située sur la carte mère (voir schéma 2). Passez à l'étape 7.

# **Disques durs SATA UNIQUEMENT :**

6a. Débranchez du disque dur les câbles d'alimentation et de données SATA (voir schéma 4).

- 6b. Dévissez la vis retenant le boitier du disque dur à son support (voir schéma 7) et enlevez le disque de son support en le faisant glisser par le bas.
- 6c. Rebranchez au disque dur les câbles d'alimentation et de données SATA (voir schéma 4).
- 6d. Encastrez le nouveau disque dur et son boîtier en le faisant glisser sur le support. Assurez-vous que le disque dur soit bien aligné avec le support. Alignez le trou du boîtier avec celui du support puis attachez le tout avec la vis fournie.
- 7. Si vous n'installez **pas** de clé de sécurité, passez à l'étape 10.
- 8. Localisez la clé de sécurité (petite rondelle de la taille d'un bouton avec un manche court) sur la carte OSD (voir schéma 7). Retirez-là de la carte OSD en la faisant glisser et remplacezla par la nouvelle clé.
- 9. Refermez le devant avec écran CPU.
- 10. Pour installer un nouveau pavillon, retirez les 3 vis Allen retenant le demicercle en plastique. Placez le nouveau pavillon puis appliquez le demi-cercle et fixez-le à l'aide des vis Allen.
- 11. Branchez et allumez la machine. Le jeu se lance deux fois pour configurer le nouveau disque dur. Touchez l'écran pour en faire la calibration.
- 12. Si vous êtes connectés à TournaMAXX ou TournaCHAMP, vous devez à nouveau saisir les paramètres de connexion après la mise à jour du logiciel. Ensuite, connectez-vous au serveur et faites deux **Mises à jour du Serveur**. Veuillez consulter le manuel du MegaNet pour de plus amples informations sur ces fonctions.

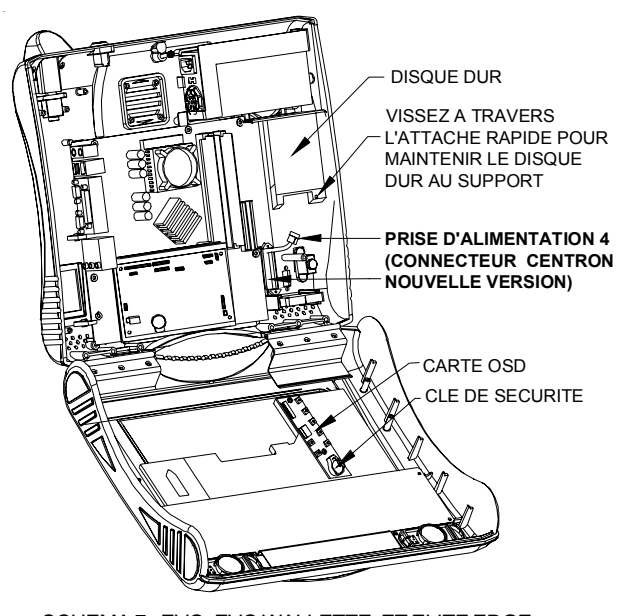

SCHEMA 7 - EVO, EVO WALLETTE, ET ELITE EDGE AVEC DEVANT CPU OUVERT

# **Jeux Fusion :**

- 1. Si la machine est connectée à TournaMAXX ou TournaCHAMP, vous devez effectuer une **Mise à jour du Serveur** afin de vous assurer qu'aucune information ne sera perdue pendant le démontage du disque dur.
- 2. Eteignez et débranchez la machine.
- 3. Ouvrez le panneau avant.
- 4. Déterminez le disque dur de votre machine à l'aide des schémas 3 et 4. Si vous avez un disque dur PATA, passez à l'étape 5a. Si vous avez un disque dur SATA passez à l'étape 6a.

# **Disques durs PATA UNIQUEMENT :**

(la vis et le support ne seront pas réutilisés). Ensuite, déconnectez l'adaptateur (avec son câble) du disque dur (voir schéma 3). Retirez la vis maintenant l'ensemble du disque dur au boîtier électronique (voir schéma 8) et enlevez l'ensemble du disque dur. Faites passer le câblage du disque dur dans le boîtier à travers le trou à gauche de l'emplacement du disque dur.

- 5b. Pour démonter le couvercle du boîtier de l'électronique, débranchez les 2 ou 3 ventilateurs sur le devant du boîtier. Débranchez également les 2 prises OSD et faites passer les câbles dans le boîtier de l'électronique à travers le trou situé à droite du disque dur (voir schéma 8). Retirez les 2 vis maintenant le couvercle puis soulevez-le délicatement (voir schéma 8).
- 5c. Referez-vous aux schémas 1 et 2 pour déterminer de quelle carte mère est dotée votre machine. Pour les cartes mères ECS, continuez avec l'étape 5d. Pour ASUS, allez à 5l.

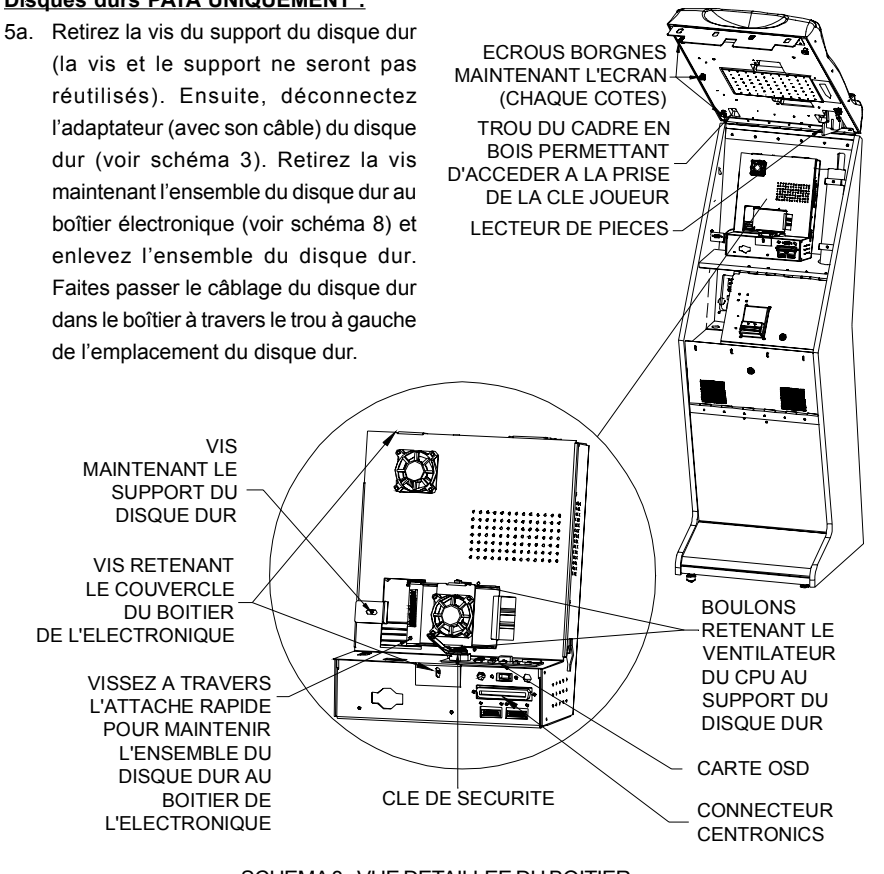

# SCHEMA 8 - VUE DETAILLEE DU BOITIER DE L'ELECTRONIQUE D'UNE MACHINE FUSION

### **Cartes mères ECS UNIQUEMENT :**

- 5d. Débranchez le câble d'alimentation à 4 fiches (attaché au ruban IDE) de sa prise à l'intérieur du boîtier électronique et rebranchez le connecteur à 4 fiches au câble d'alimentation EC0358 fourni. Voir schéma 9.
- 5e. Branchez le faisceau EC0391-01 et le câble de données SATA au panneau d'adaptation comme illustré dans le schéma 9.
- 5f. Débranchez le ruban IDE de la carte mère (ce câble et celui d'alimentation avec prise 2 à 4 fiches ne seront pas réutilisés). Branchez le connecteur du panneau d'adaptation fourni à la prise " IDE1 " sur la carte mère où l'ancien ruban IDE était connecté. Voir schéma 9.
- 5g. Trouvez la prise à 4 fiches connectée au connecteur Centronics à l'intérieur du boîtier de l'électronique (voir schéma 8). Débranchez-la prise à 4 fiches et branchez chaque connecteur du faisceau EC0391 aux deux prises à 4 fiches (voir schéma 9). Tenez le couvercle du boîtier de l'électronique au dessus du boîtier et faites passer le bout libre du câble de

données SATA et le faisceau EC0358 à travers le trou du couvercle du boîtier de l'électronique se trouvant à la gauche de l'emplacement du disque dur (voir schéma 9). Ensuite faites passer les deux connecteurs de la carte OSD dans le trou situé à droite de l'emplacement du disque dur.

- 5h. Démontez le support d'attache du ventilateur CPU de l'ancien disque dur en retirant un ou deux écrous selon le modèle. Remontez l'ensemble du ventilateur CPU sur le nouveau disque dur avec les mêmes écrous.
- 5i. Branchez les prises libres des câbles d'alimentation et de données du câble SATA EC0358 au nouveau disque dur comme illustré sur le schéma 9.
- 5j. Positionnez l'ensemble du disque dur sur le couvercle du boîtier de l'électronique. Alignez le trou de la patte de soutien avec celui du support et attachez le tout avec la vis fournie.
- 5k. Replacez le couvercle sur le boîtier de l'électronique et maintenez-le avec les deux vis. Rebranchez les deux ou trois prises du ventilateur. Rebranchez les deux prises de la carte OSD (voir schéma 8). Passez à l'étape 7a.

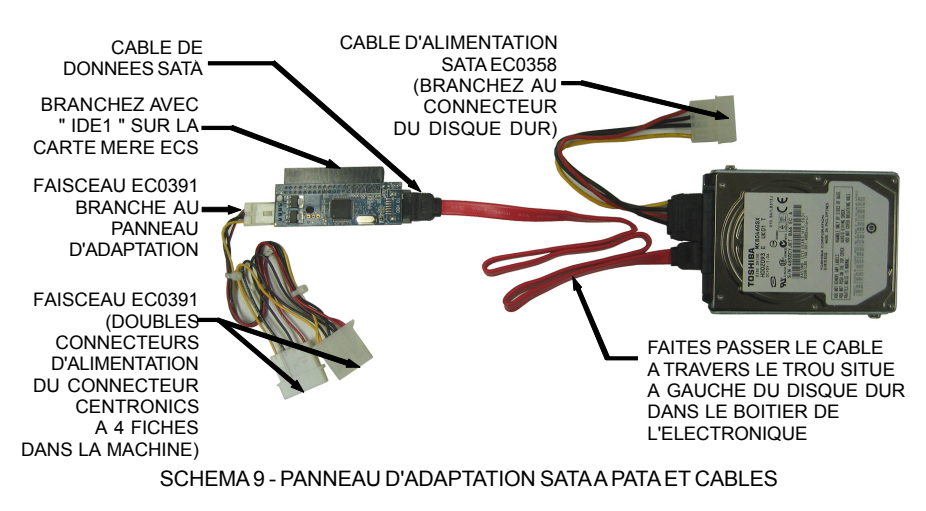

# **Cartes mères ASUS UNIQUEMENT :**

- 5l. Débranchez le câble d'alimentation 2 à 4 fiches et le ruban IDE et retirez-les de la machine (ils ne seront pas réutilisés). Branchez le câble d'alimentation SATA fourni à la prise 4 fiches libres dans la machine (voir schémas 3 et 4).
- 5m. Détachez le support du ventilateur du CPU du support du disque dur en retirant les deux boulons (voir schéma 8). Remontez le support du ventilateur du CPU au nouveau disque dur à l'aide des 2 écrous précédents (voir schéma 8).
- 5n. Encastrez le nouveau disque dur et son boîtier sur le boîtier de l'électronique. Alignez le trou du boîtier avec celui du support puis attachez le tout avec la vis fournie.
- 5o. Branchez le câble d'alimentation SATA fourni à la prise "SATA 1" située sur la carte mère (voir schéma 2). Tenez le couvercle au dessus du boîtier de l'électronique et faites passer les embouts libres des câbles d'alimentation et de données SATA (branchement à l'étape 5e) dans le trou à gauche du disque dur. Ensuite, faites passer les 2 prises de la carte OSD dans le trou à droite du disque dur. Puis branchez les câbles au disque dur comme illustré sur le schéma 4.
- 5p. Posez le couvercle sur le boîtier de l'électronique et revissez les 2 vis le retenant. Rebranchez les 2 ou 3 ventilateurs et les 2 prises de la carte OSD. Continuez à l'étape 7a.

### **Disques durs SATA UNIQUEMENT :**

- 6a. Débranchez du disque dur les câbles d'alimentation et de données SATA (voir schéma 4).
- 6b. Dévissez la vis retenant le boîtier du disque dur à son support (voir schéma 8). Retirez le disque du boîtier électronique en le faisant glisser par le bas.
- 6c. Détachez le support du ventilateur CPU du support du disque dur en retirant les 2 écrous (voir schéma 8).
- 6d. Installez la plaque du ventilateur CPU sur le nouveau disque dur avec les 3 écrous retirés auparavant (voir schéma 8).
- 6e. Rebranchez les câbles d'alimentation et de données SATA au nouveau disque dur comme illustré sur le schéma 4.
- 6f. Encastrez le nouveau disque dur sur le couvercle du boîtier de l'électronique. Alignez le trou du coffre avec celui du support et attachez le tout avec la vis fournie.
- 7a. Pour installer le pavillon retirez les 6 écrous situés sous le cadre en bois et qui maintiennent l'encadrement en plastique à la machine (voir schéma 8).
- 7b. Débranchez la prise à 2 fiches du câble relié au socle de la clé-joueur (voir schéma 8). Enlevez les 2 prises rapides du lecteur de pièces placé à l'opposé de l'encadrement.
- 7c. Soulevez légèrement l'encadrement en plastique afin d'accéder au circuit électrique. Débranchez le câblage de la manette puis sortez les câbles des clips en plastique sur le panneau de bois. Ensuite retirez les clips.
- 7d. Enlevez les 6 écrous et rondelles retenant le support du panneau se

trouvant à l'intérieur de l'encadrement en plastique. Retirez le support et remplacez le panneau. Revissez les 6 écrous avec les rondelles après avoir remonté le support.

- 7e. Replacez l'encadrement en plastique sur celui en bois en vous assurant que le fil provenant de la borne de la cléjoueur passe à travers le trou prévu à cet effet (voir schéma 8).
- 7f Soulevez légèrement l'encadrement en plastique pour rebrancher la prise de la manette et faire glisser le fil sous le clip du cadre en bois.
- 7g Remettez les 2 prises rapides sur le lecteur de pièces puis rebranchez la prise à 2 fiches du câble de la borne clé-joueur (voir schéma 8). Revissez les 6 écrous retenant l'encadrement. Si vous n'installez **pas** de clé de sécurité passez à l'étape 9.
- 8. Localisez la clé de sécurité (en forme de bouton avec une poignée) sur la carte de contrôle OSD (voir schéma 8). Enlevez la clé de sécurité en place sur la carte de contrôle OSD en la faisant glisser et remplacez-la par la nouvelle.
- 9. Refermez et verrouillez le devant.
- 10. Branchez et allumez la machine. Le jeu se lance deux fois pour configurer le nouveau disque dur. Touchez l'écran pour en faire la calibration.
- 11. Si vous êtes connectés à TournaMAXX ou TournaCHAMP, vous devez à nouveau saisir les paramètres de connexion après la mise à jour du logiciel. Ensuite, connectez-vous au serveur et faites deux **Mises à jour du Serveur**. Veuillez consulter le manuel du MegaNet pour de plus amples informations sur ces fonctions.

# **Jeux Rx :**

- 1. Si la machine est connectée à TournaMAXX ouTournaCHAMP, vous devez effectuer une **Mise à jour du Serveur** afin de vous assurer qu'aucune information ne sera perdue pendant le démontage du disque dur.
- 2. Eteignez et débranchez la machine.
- 3. Déverrouillez la machine et ouvrez-la en faisant basculer l'écran par le haut.
- 4. Débranchez les câbles d'alimentation et de données du disque dur (voir schéma 10).
- 5. Dévissez la vis retenant le boîtier du disque dur à son support (voir schéma 10). Enlevez le disque de son support en le faisant glisser vers l'avant du système.
- 6. Rebranchez les câbles d'alimentation et de données au nouveau disque dur (voir schéma 10).
- 7. Replacez le disque dur sur son support et maintenez-la en place à l'aide de la vis (voir schéma 10).
- 8. Appuyez sur le bouton sur le bras de support de l'écran pour le déverrouiller puis fermez la machine et verrouillez-la.
- 9. Branchez et allumez la machine. Le jeu se lance deux fois pour configurer le nouveau disque dur. Touchez l'écran pour en faire la calibration.
- 10. Si vous êtes connectés à TournaMAXX ou TournaCHAMP, vous devez à nouveau saisir les paramètres de connexion après la mise à jour du logiciel. Ensuite, connectez-vous au serveur et faites deux **Mises à jour du Serveur**. Veuillez consulter le manuel du MegaNet pour de plus amples informations sur ces fonctions.

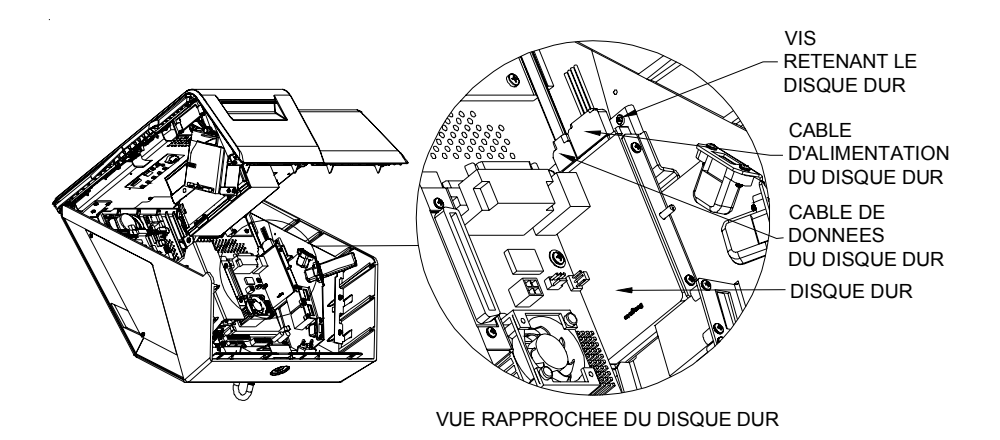

SCHEMA 10 - MACHINE RX OUVERTE AVEC VUE DETAILLEE DU DISQUE DUR

# **Jeux Aurora :**

(Pour écrans larges, passez à la page 12)

- 1. Si la machine est connectée à TournaMAXX ouTournaCHAMP, vous devez effectuer une **Mise à jour du Serveur** afin de vous assurer qu'aucune information ne sera perdue pendant le démontage du disque dur.
- 2. Eteignez et débranchez la machine.
- 3. Ouvrez et retirez la porte arrière.
- 4. Déterminez le disque dur de votre machine à l'aide des schémas 3 et 4. Si vous avez un disque dur PATA, passez à l'étape 5a. Si vous avez un disque dur SATA passez à l'étape 6a.

### **Disques durs PATA UNIQUEMENT:**

5a. Débranchez l'adaptateur du disque dur en gardant le câble branché au disque dur (voir schémas 3 et 11).

- 5b. débranchez le câble d'alimentation 2 à 4 fiches et le ruban IDE et retirez-les de la machine (ils ne seront pas réutilisés). Branchez le câble d'alimentation SATA fourni à la prise 4 fiches libre dans la machine.
- 5c. Dévissez la vis retenant le boîtier du disque dur à son support (voir schéma 11) et enlevez le disque de son support en le faisant glisser par le haut.
- 5d. Installez le nouveau disque dur sur le support et attachez-le avec la vis fournie.
- 5e. Branchez le bout libre du câble d'alimentation SATA (installé pendant l'étape 5d) au disque dur comme illustré sur le schéma 4. Puis branchez le câble de données SATA au disque dur (voir schéma 4) et branchez-en l'autre bout à la prise "SATA 1" située sur la carte mère (voir schéma 2). Passez à l'étape 7.

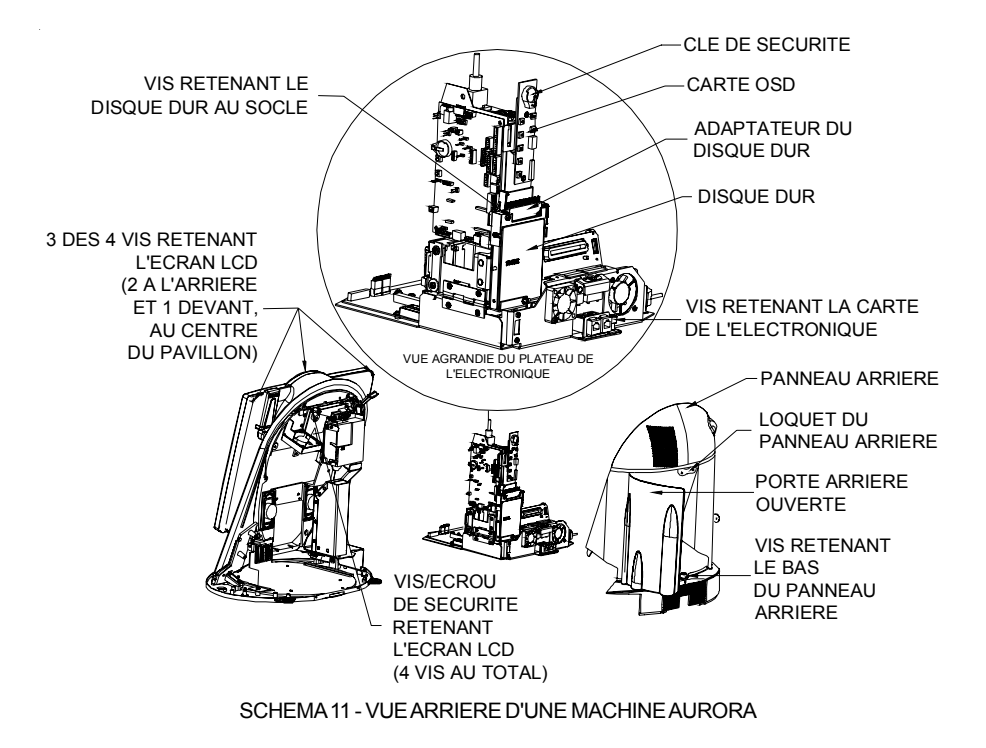

## **Disques durs SATA UNIQUEMENT :**

- 6a. Débranchez du disque dur les câbles d'alimentation et de données SATA (voir schéma 4).
- 6b. Dévissez la vis retenant le boîtier du disque dur à son support (voir schéma 11) et enlevez le disque de son support en le faisant glisser vers le haut.
- 6c. Installez le nouveau disque dur sur le support et attachez-le avec la vis fournie.
- 6d. Rebranchez au disque dur les câbles d'alimentation et de données SATA comme illustré sur le schéma 4.
- 7. Si vous n'installez **pas** de clé de sécurité, passez à l'étape 9.
- 8. Localisez la clé de sécurité (petite rondelle de la taille d'un bouton avec un manche court) sur la carte OSD (voir schéma 11). Retirez-là de la carte OSD en la faisant glisser et remplacezlà par la nouvelle clé fournie.
- 9a. Pour installer le nouveau pavillon, déverrouillez le loquet qui se trouve au centre, en haut du panneau arrière. Ensuite, dévissez légèrement l'écrou retenant le fond du panneau arrière (voir schéma 11).
- 9b. Soulevez délicatement le panneau arrière et débranchez la prise de terre.
- 9c. **Ecrans 19 pouces** Enlevez écrou et rondelle sur le verrou de sécurité à l'intérieur du châssis (voir schéma 11).

**Ecrans 17 pouces** - Enlevez la vis de sécurité à l'intérieur du châssis (voir schéma 11).

9d. A l'aide d'un tournevis cruciforme, enlevez la vis en haut et au centre du pavillon puis retirez les deux vis Allen se trouvant à l'arrière du panneau. Ouvrir le panneau (voir schéma 11).

- 9e. Retirez les 2 vis torx T9 sur le pavillon. Sur les **17 pouces**, retenez l'encadrement car vous risquez de débrancher le câble de sécurité. Veuillez noter que sur les 17 pouces, l'écrou retenant le câble à la patte LED se desserre si les vis torx sont dévissées.
- 9f. Remplacez le pavillon puis resserrez les 2 vis sur les côtés qui retiennent la patte LED (et le câble de sécurité sur les 17 pouces). Fermez le panneau et remettez la vis au milieu du pavillon.
- 9g. Remettre les 2 vis torx à l'arrière du panneau puis la vis de sécurité sur les écrans 17 pouces ou la rondelle et l'écrou sur les 19 pouces.
- 9h. Branchez la prise de terre au panneau arrière et mettez le panneau inférieur en place en alignant bien les 2 ergots avec les 2 trous sur l'encadrement. Assurez-vous que la lèvre en plastique du panneau arrière soit derrière le socle puis vissez. Engagez le verrou puis tournez le papillon de gauche à droite pour verrouiller l'ensemble.
- 9i. Replacez et verrouillez le cache arrière.
- 10. Branchez et allumez la machine. Le jeu se lance deux fois pour configurer le nouveau disque dur. Touchez l'écran pour la calibration.
- 11. Si vous êtes connectés à TournaMAXX ou TournaCHAMP, vous devez à nouveau saisir les paramètres de connexion après la mise à jour du logiciel. Ensuite, connectez-vous au serveur et faites deux **Mises à jour du Serveur**. Veuillez consulter le manuel du MegaNet pour de plus amples informations sur ces fonctions.

# **Machines Aurora écrans larges**

- 1. Si la machine est connectée à TournaMAXX ouTournaCHAMP, vous devez effectuer une **Mise à jour du Serveur** afin de vous assurer qu'aucune information ne sera perdue pendant le démontage du disque dur.
- 2. Eteignez et débranchez la machine.
- 3. Ouvrez et retirez la porte arrière.
- 4. Enlevez la vis retenant l'attache du disque dur à son support (voir schéma 12). Cette vis n'est pas réutilisée.
- 5. Enlevez le disque dur de son support en le faisant glisser par le haut. Débranchez les câbles d'alimentation et de données du disque dur (voir schéma 4).
- 6. Branchez le nouveau disque dur aux câbles d'alimentation et de données qui se trouvent dans la machine. Voir schéma 4.
- 7. Encastrez le nouveau disque dur et son boîtier en le faisant glisser sur le support. Assurez-vous que le disque dur soit bien aligné avec le support. Alignez le trou du boîtier avec celui du support puis attachez le tout avec la vis fournie. Si vous n'installez **pas** de clé de sécurité, passez à l'étape 10.
- 8. Localisez la clé de sécurité (petite rondelle de la taille d'un bouton avec un manche court) sur la carte OSD (voir schéma 12). Retirez-là de la carte OSD en la faisant glisser et remplacezlà par la nouvelle clé.

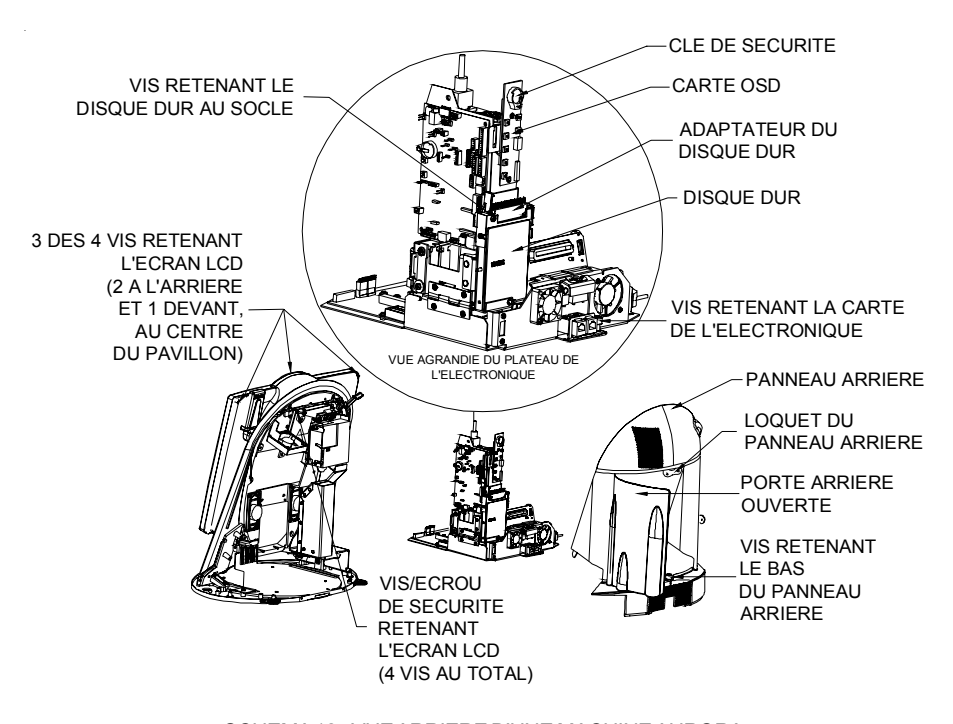

SCHEMA 12 - VUE ARRIERE D'UNE MACHINE AURORA

- 9. Retirez-là de la carte OSD en la faisant glisser et remplacez-là par la nouvelle clé.
- 10a. Pour installer le nouveau pavillon, déverrouillez le loquet qui se trouve au centre, en haut du panneau arrière. Ensuite, dévissez légèrement l'écrou retenant le fond du panneau arrière (voir schéma 12).
- 10b. Soulevez délicatement le panneau arrière et débranchez la prise de terre.
- 10c. Enlevez écrou et rondelle sur le verrou de sécurité à l'intérieur du châssis (voir schéma 12).
- 10d. A l'aide d'un tournevis cruciforme, enlevez la vis en haut et au centre du pavillon puis retirez les deux vis Allen se trouvant à l'arrière du panneau. Ouvrir le panneau (voir schéma 12).
- 10e. Retirez les 2 vis torx T9 sur le pavillon.
- 10f. Remplacez le pavillon puis resserrez les 2 vis sur les côtés qui retiennent la patte LED. Fermez le panneau et remettez la vis au milieu du pavillon.
- 10g. Remettre les 2 vis torx à l'arrière du panneau puis la vis de sécurité sur les écrans 17 pouces ou la rondelle et l'écrou sur les 19 pouces (voir schéma 12).
- 10h. Branchez la prise de terre au panneau arrière et mettez le panneau inférieur en place en alignant bien les 2 ergots avec les 2 trous sur l'encadrement. Assurez-vous que la lèvre en plastique du panneau arrière soit derrière le socle puis vissez. Engagez le verrou puis tournez le papillon de gauche à droite pour verrouiller l'ensemble.
- 10i. Replacez et verrouillez le cache arrière.
- 11. Branchez et allumez la machine. Le jeu se lance deux fois pour configurer le nouveau disque dur. Touchez l'écran pour la calibration.
- 12. Si vous êtes connectés à TournaMAXX ou TournaCHAMP, vous devez à nouveau saisir les paramètres de connexion après la mise à jour du logiciel. Ensuite, connectez-vous au serveur et faites deux **Mises à jour du Serveur**. Veuillez consulter le manuel du MegaNet pour de plus amples informations sur ces fonctions.

# **Contrat de licence de logiciel de AMI Entertainment Network, Inc.**

AMI Entertainment Network, Inc. (ci-après le "Concédant") est disposé à vous accorder la licence d'utilisation du logiciel ci-inclus, à condition que vous vous engagiez à respecter tous les termes, clauses et conditions du présent contrat de licence (Contrat).

Droit de Propriété

1. Le produit Megatouch® ci-joint contenant, mais ne s'y limitant pas, le logiciel Megatouch (ci-après le "logiciel") et toute la documentation écrite, restent la propriété du Concédant et sont protégés par : les lois de droits d'auteur des Etats-Unis, les lois s'appliquant aux brevets déposés et à la propriété intellectuelle, ainsi que par celles des autres pays et les traités internationaux.

Restriction d'Utilisation et Transfert

- 2. Si le présent logiciel comprend plusieurs types de composants (tels que CD-ROM, cartes flash, disques durs, etc), vous ne pouvez utilisez que ceux qui conviennent à votre appareil. Il est strictement interdit de les utiliser sur un autre appareil, les transférer -ou les céder à un autre utilisateur, sauf en cas de transfert permanent du logiciel et de toute la documentation écrite (comme indiqué ci-dessous au paragraphe 4).
- 3. Il est interdit de copier le logiciel, à l'exception d'une copie de sauvegarde. Il est aussi interdit de reproduire -ou faire des copies de sauvegarde des programmes de clé de sécurité ou autres fichiers de sécurité, quelles que soient les circonstances.
- 4. Vous pouvez céder en permanence à un tiers -le droit d'utiliser le LOGICIEL et toute la documentation écrite l'accompagnant, (ainsi que la plus récente mise à jour et toutes autres anciennes versions) seulement si vous n'en gardez aucune copie, et si le cessionnaire s'engage, par écrit, à respecter les termes, clauses et conditions du présent Contrat. Cette cession à un tiers met fin à votre licence immédiatement. Autrement, vous n'avez pas la permission de transférer ou d'accorder à un tiers le droit d'utiliser le présent logiciel, excepté que tel que décrit dans le présent paragraphe.
- 5. Il est interdit d'utiliser le présent logiciel ou de permettre son utilisation dans des emplacements où l'utilisation du présent logiciel n'est pas conforme aux lois et réglementations locales, nationales ou réglementations d'autres organismes gouvernementaux. Vous acceptez de ne pas utiliser ou d'autoriser l'utilisation du logiciel d'une manière enfreignant les lois ou regulations s'appliquant à la propriété intellectuelle et au jeu, en vigueur aux Etats-Unis ou dans les autres pays du monde, y compris les lois de l'ensemble du logiciel.
- 6. Il est interdit de modifier, adapter, traduire, démonter, décompiler, désassembler le logiciel ou créer du matériel dérivé du logiciel ou de tout composant de celui-ci ; vous ne pouvez pas enlever, modifier ou cacher ou rendre illisible ou non-visible toute instruction, légende, information ou filigrane ou autre désignation qui apparaît dans le logiciel, composant dudit logiciel ou résultant dudit logiciel.
- 7. Vous convenez que le logiciel et les droits d'auteur, les systèmes, les idées, les inventions, les méthodes d'utilisation, la documentation et autre information incluse, ainsi que toutes les versions, modifications et adaptations qui s'y rattachent sont les propriétés intellectuelles du Concédant et sont protégées par le droit civil et pénal et par le droit d'auteur, le secret commercial, la marque déposée et le brevet aux Etats-Unis et dans les autres pays du monde.

Limite de Garantie

8. Le Concédant garantit seulement à votre intention, que le logiciel permettra une utilisation conforme, avec la documentation l'accompagnant, pendant la période de temps indiquée dans la période de garantie du produit standard du Concédant, à compter de la date de livraison du logiciel.

Responsabilité du Concédant aux termes de la Garantie

9. La seule obligation du Concédant aux termes de la garantie susmentionnée sera de faire tous les efforts commercialement raisonnables pour corriger ou modifier la partie du logiciel pour le rendre matériellement conforme aux spécifications de la documentation.

### Concession de Licence

10. Le Concédant vous accorde le droit d'utiliser une seule copie par appareil Megatouch (ciaprès "Appareil") accompagné d'une seule clé de sécurité autorisée en usine et fournie par le Concédant. Le Concédant se réserve le droit de mise à jour des versions du logiciel et du contenu de l'Appareil, quand il juge nécessaire de le faire. Il vous appartient également d'empêcher que les mots de passe ou autres codes et la clé de sécurité soient utilisés par un tiers. Vous acceptez d'assumer la responsabilité dans le cas de l'utilisation du logiciel par un tiers. Le Concédant se réserve le droit de résilier votre contrat de licence à tout moment dans l'éventualité d'une utilisation non-conforme aux clauses stipulées. Bien que le Concédant ne contrôle pas les appareils périodiquement, il se réserve toutefois le droit de contrôler le logiciel à tout moment et sans préavis de sa part. De surcroît, dans l'éventualité où le logiciel n'est accessible qu'à travers la machine dans laquelle il est installé, le licencié s'engage à donner libre accès au Concédant, ou ses représentants, à la machine et dans les plus brefs délais.

#### Exclusion de toute autre garantie

11. EXCEPTE COMME PREVU DANS LA SECTION INTITULEE "LIMITE DE GARANTIE", LE CONCEDANT N'ASSURE AUCUNE AUTRE GARANTIE DE QUELQUE NATURE ET A QUELQUE TITRE QUE CE SOIT, EXPLICITE OU IMPLICITE, EN RAPPORT AVEC LE LOGICIEL ET LES COMPOSANTS QUI L'ACCOMPAGNENT OU, LE CAS ECHEANT, TOUT SUPPORT OU MATERIEL FOURNI CONFORMEMENT AU PRESENT CONTRATEN PARTICULIER, LE CONCEDANT NE PEUT DONNER AUCUNE GARANTIE, DE QUELQUE NATURE QUE CE SOIT, POUR LA COMMERCIALISATION DE TOUS LES PRODUITS EN RAPPORT AVEC LE LOGICIEL OU AVEC L'UTILISATION DE CELUI-CI. DANS LA MESURE OU CELA EST PERMIS PAR LA LOI, LE CODE UNIFORME COMMERCIAL OU AUTRE LOI UNIFORME NE S'APPLIQUE PAS AU PRESENT **CONTRAT** 

Limite de Responsabilité

- 12. LE CONCEDANT NE SERA EN AUCUN CAS RESPONSABLE DE TOUTE RECLAMATION, DEMANDE OU ACTION RESULTANT DE OU EN RAPPORT AVEC LE LOGICIEL, SON UTILISATION OU SON INSTALLATION, OU LA PERFORMANCE OU MANQUE DE PERFORMANCE DU CONCEDANT EN VERTU DU PRESENT CONTRAT POUR TOUS DOMMAGES D'UNE NATURE QUI N'EST PAS PRESUMEE PAR LA LOI ET QUI DOIVENT ETRE EXPRESSEMENT PROUVES, DOMMAGE INDIRECTS, DOMMAGES-INTERETS POUR PREJUDICE MORAL, QUE LE CONCEDANT AIT ETE AVISE OU NON DE LA POSSIBILITE D'UNE TELLE RECLAMATION, DEMANDE OU ACTION. DE PLUS, SANS LIMITER CE QUI PRECEDE, LES DEDOMMAGEMENTS A VOTRE DISPOSITION SERONT LIMITES AU MONTANT QUE VOUS AUREZ PAYE AU CONCEDANT POUR LE LOGICIEL.
- 13. LE CONCEDANT NE SERA EN AUCUN CAS RESPONSIBLE : D'UNE RUPTURE DE CONTRAT, DES DOMMAGES, Y COMPRIS TOUTE PERTE DE PROFIT, PERTES D'ECONOMIE OU TOUS AUTRES DOMMAGES INDIRECTS OU DOMMAGES-INTERETS ACCESSOIRES DECOULANT DE LA MAUVAISE UTILISATION OU DE L'IMPOSSIBILITE D'UTILISATION DU LOGICIEL.

Dispositions Générales

- 14. La validité et la construction du présent Contrat et les droits et obligations ci-inclus seront déterminés et régis par les lois de l'état de New York aux États-Unis. En acceptant les dispositions du présent contrat, vous acceptez également que tous litiges ou revendications relatives seront réglés par voie d'arbitrage par un tribunal de l'état de New York, aux Etats-Unis.
- 15. AMI Entertainment Network, Inc. réserve le droit de transférer le présent Contrat à un tiers ainsi que ses droits et obligations ci-après.
- 16. Pour toutes questions concernant le présent Contrat -ou si vous désirez contacter le Concédant pour une raison quelconque, veuillez écrire à : AMI Entertainment Network, Inc., 155 Rittenhouse Circle, Bristol, PA 19007, Etats-Unis.

# **AMI Entertainment Network, Inc. Software License Agreement**

AMI Entertainment Network, Inc. ("Licensor") is willing to license the enclosed software to you only if you accept all of the terms in this license agreement ("Agreement").

Ownership of the Software

1. The enclosed Megatouch® product, which may include but is not limited to the Megatouch software program ("Software") and the accompanying written materials, are owned by Licensor and are protected by United States copyright laws, patent laws and other intellectual property laws, by laws of other nations, and by international treaties.

Restrictions on Use and Transfer

- 2. If this Software package contains multiple media types (such as CDs, flash cards, hard drives, etc), then you may use only the type of media appropriate for your Machine. You may not use the other media types on another Machine, or transfer, or assign them to another user except as part of the permanent transfer of the Software and all written materials (as provided for below in paragraph 4).
- 3. You may make one copy of the software for backup purposes only. You may not copy or make backup copies of any software security key or software security device under any circumstances.
- 4. You may permanently transfer the right to use the Software and accompanying written materials (including the most recent update and all prior versions) if you retain no copies and the transferee agrees in writing to be bound by the terms of this Agreement. Such a transfer of this license to another party immediately terminates your license. You may not otherwise transfer or assign the right to use the Software, except as stated in this paragraph.
- 5. You may not operate or allow the operation of the Software at locations where the operation of such Software does not comply with all local, state, and other governmental body laws and regulations. You agree to not use or permit the use of the Software in violation of any U.S. Federal, state, or local laws or regulations or any foreign law or regulation, including laws regarding gaming, gambling or intellectual property rights in or concerning the Software.
- 6. You may not modify, adapt, translate, reverse engineer, decompile, disassemble the Software or create derivative works from the Software or any component thereof; nor may you remove, modify or hide or otherwise make unreadable or non-viewable any notice, legend, advice, watermark or other designation contained on the Software, component thereof, or output therefrom.
- 7. You agree that the Software and the authorship, systems, ideas, inventions methods of operation, documentation and other information contained therein, and all versions, modifications and adaptations thereto are proprietary intellectual properties of Licensor and are protected by civil and criminal law, and by copyright, trade secret, trademark and the patent laws of the United States and other countries.

## Limited Warranty

8. Licensor warrants, solely for your benefit, that the Software will function in material conformity, with its accompanying documentation for a period outlined in Licensor's standard product warranty period after your receipt of the Software.

Licensor's Obligations Under Warranty

9. Licensor's sole obligation under the aforesaid warranty shall be to utilize commercially reasonable efforts to correct or modify such portion of the Software as to make it materially conform with the applicable documentation.

Grant Of License

10. Licensor grants to you a limited, non-exclusive license to distribute and/or use one copy of the Software on a single Megatouch ("Machine") accompanied by a single licensor factory authorized security key. Licensor reserves the right to update versions of the software and the content to the Machine as deemed appropriate by the Licensor. You are entrusted to maintain and protect your single licensor factory authorized security key, password, or other identification from being utilized by any third party, and you agree to be responsible for any use of the Software provided herein by a third party utilizing your identification. Licensor maintains the right to immediately terminate your License for reasons related to misuse or other nonconformity with the rules expressed herein. While Licensor does not routinely inspect Machines, Licensor also reserves the right to inspect or audit the Software from time to time in Licensor's sole discretion. To the extent that Licensor's access to the Software requires that Licensor also gain access to a Machine in which the Software is installed, you agree to promptly provide Licensor, when requested, with permission and aid in Licensor gaining access to the Machine.

# Disclaimers

11. EXCEPT AS PROVIDED IN THE SECTION ENTITLED "LIMITED WARRANTY", LICENSOR MAKES NO OTHER PROMISES, REPRESENTATIONS OR WARRANTIES, WHETHER EXPRESSED OR IMPLIED, REGARDING OR RELATING TO THE SOFTWARE OR CONTENT THEREIN OR TO ANY OTHER MATERIAL FURNISHED OR PROVIDED TO YOU PURSUANT TO THIS AGREEMENT OR OTHERWISE AND LICENSOR SPECIFICALLY DISCLAIMS ALL IMPLIED WARRANTIES OF MERCHANTABILITY AND FITNESS FOR A PARTICULAR PURPOSE WITH RESPECT TO SAID MATERIALS OR THE USE THEREOF. TO THE MAXIMUM EXTENT ALLOWABLE BY LAW THE UNIFORM COMMERCIAL CODE OR OTHER UNIFORM LAWS SHALL NOT APPLY TO THIS AGREEMENT.

Limitation on Liability

- 12. IN NO EVENT SHALL LICENSOR BE LIABLE UNDER ANY CLAIM, DEMAND OR ACTION ARISING OUT OF OR RELATING TO THE SOFTWARE, ITS USE, INSTALLATION OR LICENSOR'S PERFORMANCE OR LACK THEREOF UNDER THIS AGREEMENT FOR ANY SPECIAL, INDIRECT, INCIDENTAL, EXEMPLARY OR CONSEQUENTIAL DAMAGES, WHETHER OR NOT LICENSOR HAS BEEN ADVISED OF THE POSSIBILITY OF SUCH CLAIM, DEMAND OR ACTION. IN ADDITION, WITHOUT LIMITING THE FOREGOING, IN ALL EVENTS THE REMEDIES AVAILABLE TO YOU SHALL BE LIMITED TO THE AMOUNT PAID BY YOU TO LICENSOR FOR THE SOFTWARE.
- 13. IN NO EVENT WILL LICENSOR BE LIABLE TO YOU FOR DAMAGES, INCLUDING ANY LOSS OF PROFITS, LOST SAVINGS, OR OTHER INCIDENTAL OR CONSEQUENTIAL DAMAGES ARISING OUT OF YOUR USE, MISUSE, BREACH OF THIS AGREEMENT OR INABILITY TO USE THE SOFTWARE.

#### General

- 14. The validity and construction of this Agreement and of the rights and obligations herein shall be determined and governed by the laws of the State of New York. By accepting the terms of this Agreement, you acknowledge and accept that the courts of New York, New York shall have exclusive jurisdiction and venue regarding any disputes arising with regard to this Agreement or arising out of activity or misuse of the Software.
- 15. AMI Entertainment Network, Inc. in its sole discretion, may assign this agreement or any of its rights and obligations hereunder.
- 16. If you have any questions concerning this Agreement or wish to contact Licensor for any reason, please write: AMI Entertainment Network, Inc., 155 Rittenhouse Circle, Bristol, PA 19007, USA.

# **AMI Entertainment Network, Inc. Softwarelizenzabkommen**

AMI Entertainment Network, Inc. ("Lizenzgeber") ist nur dann bereit Ihnen eine Lizenz für die beiliegende Software zu erteilen, wenn Sie alle Bestimmungen dieses Lizenzabkommens ("Abkommen") akzeptieren.

Eigentumsvorbehalt der Software

1. Das beiliegende Megatouch®-Produkt, welches das Megatouch Softwareprogramm ("Software") beinhalten kann, aber nicht darauf beschränkt ist, und die schriftlichen Unterlagen sind Eigentum des Lizenzgebers und sind durch die Gesetze der Vereinigten Staaten und anderer Länder und durch internationale Verträge urheberrechtlich geschützt.

Beschränkungen im Gebrauch und Transfer

- 2. Sollte diese Softwarelieferung mehrere Medien enthalten (z.B. CD, Karten, Festplatten usw.), dürfen Sie nur die für Ihre Maschine angebrachte Medienart verwenden. Die anderen Medienarten dürfen nicht auf anderen Maschinen verwendet werden oder an Dritte übergeben werden, abgesehen von einem endgültigen Transfer der Software und aller schriftlichen Unterlagen (wie im untenstehenden Paragraphen 4 beschrieben).
- 3. Sie dürfen nur eine Sicherungskopie der Software herstellen. Unter keinen Umständen dürfen Sie einen Softwaresicherungsschlüssel oder Sicherungsmaßnahmen kopieren oder davon Sicherungskopien herstellen.
- 4. Sie dürfen das Nutzungsrecht für die Software und die schriftlichen Unterlagen (einschließlich der aktuellen Version und aller vorhergehenden Versionen) an Dritte übertragen, wenn Sie keine Kopie behalten und wenn der Empfänger die Bestimmungen dieses Abkommens in schriftlicher Form akzeptiert. Bei einem solchen Transfer der Lizenz an Dritte erlischt Ihre Lizenz umgehend. Abgesehen von den Bestimmungen dieses Paragraphen sind alle anderen Transfers oder Übertragungen der Nutzungsrechte für diese Software unerlaubt.
- 5. Sie dürfen die Software nicht benutzen oder eine Nutzung gestatten, wenn eine solche Nutzung der Software irgendwelche Gesetze und Verordnungen der kommunalen oder staatlichen Behörden verletzen würde. Sie verpflichten sich die Software nicht so zu nutzen oder nutzen zu lassen, dass sie damit gegen staatliche, Bundes- oder Lokalgesetze oder Bestimmungen der USA oder gegen ausländische Gesetze oder Bestimmungen, einschliesslich aller Gesetze bezüglich Glücksspiels, Spielens oder geistigen Eigentumrechts der Software, verstossen.
- 6. Es ist Ihnen nicht gestattet, die Software abzuändern, zu verändern, zu übersetzen, rückumzuwandeln, zu dekompilieren oder zu zerlegen, oder aus der Software oder eines Teils davon andere Werke abzuleiten. Sie dürfen auch aus der Software, einem Bestandteil der Software oder aus den Datenausgaben der Software keine Hinweise, Bemerkungen, Ratschläge, Wasserzeichen oder andere Markierungen entfernen, verändern, verbergen oder auf andere Art unlesbar machen.
- 7. Sie akzeptieren, dass die Software und die Urheberschaft, die Systeme, die Ideen, Erfindungen, die Arbeitsweisen, die Dokumentation und alle anderen darin enthaltenen Informationen und alle Versionen, Veränderungen, und Bearbeitungen davon das geistige Eigentum des Lizenzgebers sind, und dass sie durch Straf- und Zivilgesetzgebung und durch die Copyright-, Geschäftsgeheimnis-, Warenzeichen- und die Patentgesetze der Vereinigten Staaten und anderer Länder geschützt sind.

Beschränkte Garantie

8. Der Lizenzgeber garantiert zu Ihren Gunsten, dass die Software für die angegebene normale Garantiezeit des Lizenzgebers nach Ihrer Annahme der Software in erheblicher Übereinstimmung mit der beiliegenden Dokumentation laufen wird.

Verpflichtung des Lizenzgebers im Rahmen der Garantie

9. Die ausschließliche Pflicht des Lizenzgebers im Rahmen der vorstehenden Garantie besteht darin, alle geschäftlich vertretbaren Schritte zu unternehmen, um Teile der Software zu berichtigen oder abzuändern, bis sie mit der beiliegenden Dokumentation erheblich übereinstimmen.

### Übertragung der Lizenz

10. Der Lizenzgeber gewährt Ihnen eine beschränkte, nicht-ausschliessbare Lizenz zur Vertreibung und/oder Benutzung einer Kopie der Software auf einem einzelnen Megatouch ("Gerät") mit einem einzelnen werksmäßig gestatteten Sicherungsschlüssel. Der Lizenzgeber behält sich das Recht vor, nach eigenem Ermessen die Software und den Inhalt der Maschine zu verbessern. Sie sind dafür verantwortlich ihren individuellen, vom Lizenzgeber werksmäßig gestatteten Sicherheitsschlüssel, ihr Passwort oder anderweitigen Identifikationsmechanismus instandzuhalten und abzusichern gegen die Nutzung durch eine dritte Partei, und sie akzeptieren die Verantwortung für jegliche Nutzung der besagten Software durch eine dritte Partei mithilfe ihresIdentifikationsmechanismus . Obwohl der Lizenzgeber nicht regelmässig Maschinen inspiziert, behält sich der Lizenzgeber das Recht vor, ihre Lizenz umgehend zu kündigen aus Gründen des Missbrauchs oder bei Nichtbefolgung der Bestimmungen in diesem Vertrag. Der Lizenzgeber behält sich ebenfalls das Recht vor, die Software von Zeit zu Zeit nach eigenem Ermessen zu inspizieren oder zu überprüfen. Im Falle, dass der Lizenzgeber Zugang zu dem Gerät wünscht, in dem besagte Software installiert ist, erklären Sie sich bereit, dass sie dem Lizenzgeber, wenn nötig, Erlaubnis und Hilfe beim Zugang zum Gerät verschaffen.

# Beschränkungen

11. ABGESEHEN VON DEN BESTIMMUNGEN DES PARAGRAPHEN. BESCHRÄNKTE GARANTIE" GIBT DER LIZENZGEBER KEINE SONSTIGEN VERSPRECHEN, VERPFLICHTUNGEN ODER GARANTIEN, OB AUSDRÜCKLICH ODER STILLSCHWEIGEND, FÜR DIE SOFTWARE ODER IHRE BESTANDTEILE ODER FÜR ALLE ANDEREN MATERIALIEN, DIE IHNEN IM RAHMEN DIESES ABKOMMENS ZUR VERFÜGUNG GESTELLT ODER ÜBERLASSEN WERDEN, UND DER LIZENZGEBER LEHNT AUSDRÜCKLICH ALLE ANSPRÜCHE AUF MARKTFÄHIGKEIT UND EIGNUNG DER BESAGTEN MATERIALIEN FÜR DEN GEWÖHNLICHEN GEBRAUCH AB. SOWEIT GESETZESMÄSSIG ZUGELASSEN, SOLLEN DIE HANDELSRECHTLICHE GESETZGEBUNG AUS DEM UNIFORM COMMERCIAL CODE ODER ANDERE GESETZE AUF DIESES ABKOMMEN NICHT ANWENDBAR SEIN.

Haftungsbeschränkung

- 12. DER LIZENZGEBER HAT KEINERLEI HAFTUNG BEI EINEM ANSPRUCH, EINER FORDERUNG ODER EINER KLAGE, DIE AUF NUTZUNG DER SOFTWARE, DEREN INSTALLIERUNG, DER LEISTUNG DES LIZENZGEBERS ODER DESSEN VERSAGEN IM RAHMEN DIESES ABKOMMENS FÜR JEGLICHE FOLGE-, INDIREKTE, SONDER- ODER NEBENSCHÄDEN BERUHEN, SELBST WENN DER LIZENZGEBER AUF DIE MÖGLICHKEIT EINES SOLCHEN ANSPRUCHES, EINER FORDERUNG ODER EINER KLAGE HINGEWIESEN WURDE. WEITERHIN UND OHNE BESCHRÄNKUNG DES LETZTEN SATZES, DÜRFEN IN ALLEN FÄLLEN DIE IHNEN ZUR VERFÜGUNG STEHENDEN ABHILFEN DIE VON IHNEN FÜR DIE SOFTWARE AN DEN LIZENZGEBER GEZAHLTE SUMME NICHT ÜBERSCHREITEN.
- 13. DER LIZENZGEBER HAT IN KEINEM FALL EINE HAFTUNG IHNEN GEGENÜBER FÜR SCHÄDEN, EINSCHLIESSLICH ETWAIGER GEWINNVERLUSTE, NICHT REALISIERTER EINSPARUNGEN ODER ANDERER NEBEN- ODER FOLGESCHÄDEN, DIE AUS IHRER VERWENDUNG, MISSBRAUCH, VERLETZUNG DIESES ABKOMMENS ODER GEBRAUCHSUNFÄHIGKEIT DER SOFTWARE ENTSTEHEN.

**Allgemein** 

- 14. Die Rechtsgültigkeit und Provisionen dieses Abkommens und der darin enthaltenen Rechte und Pflichten werden durch die Gesetze des Staates von New York bestimmt. Sollten sie diese Vereinbarungen annehmen, dann akzeptieren Sie, dass der ausschliessliche Erfüllungsort und Gerichtsstand bei den Gerichten von New York im Staat New York liegen hinsichtlich aller Streitigkeiten, die diesen Vertrag betreffen, oder die durch Leistung oder Missbrauch der besagten Software entstehen.
- 15. AMI Entertainment Network, Inc. kann nach eigenem Ermessen dieses Abkommen oder jedes der darin enthaltenen Rechte und Pflichten an Dritte abtreten.
- 16. Bei Rückfragen über dieses Abkommen oder wenn Sie den Lizenzgeber aus einem anderen Grund kontaktieren wollen, bitte schreiben an: AMI Entertainment Network, Inc., 155 Rittenhouse Circle, Bristol, PA 19007, USA.

19 **EDITION MEGATOUCH ION PROSESSION** PM0590-25

Veuillez lire le contrat de licence d'utilisation ci-inclus. Si vous utilisez ce jeu, vous vous engagez à respecter les termes et conditions du contrat de licence d'utilisation du logiciel de AMI.

Please read the enclosed license agreement. Operation of this game constitutes acceptance of the AMI Software License Agreement.

Bitte beiliegendes Lizenzabkommen durchlesen. Das AMI Software Lizenzabkommen tritt in Kraft, sobald dieses Spiel verwendet wird.